# **ANALIZA WIDMOWA SYGNAŁÓW (3)**

## **Przeciek widma, okienkowanie w dziedzinie czasu**

# **I. Cel ćwiczenia**

Celem ćwiczenia jest przypomnienie zjawiska przecieku widma oraz problemów związanych z okienkowaniem analizowanych sygnałów w dziedzinie czasu i częstotliwości.

# **II. Zagadnienia**

- 1. Rozmycie (przeciek) widma, przyczyny powstawania i sposoby ograniczania tego zjawiska.
- 2. Okienkowanie sygnału w dziedzinie czasu (okna danych): podstawowe parametry i typy okien, właściwości, zastosowanie.

# *<sup>U</sup>***III. Przebieg ćwiczenia**

*Do wykonania ćwiczenia wykorzystany zostanie komputer PC i programy: DASYLab, LabVIEW.* 

## **1. Rozmycie (przeciek) widma, okienkowanie sygnału w dziedzinie czasu**

1.1. Zbudować układ przedstawiony na rysunku 1. Funkcje modułów: *Silder00* - Max. Value 500, Resolution 500 (co da regulację częstotliwości w zakresie 0 - 500 Hz z rozdzielczością 1 Hz), Unit Hz; *Generator00* - Modulation: Frequency modulation (FM), Sine; *Data Windo00* – Blok 1: Rectangle, Vector Length: 1024, Correction: None; Blok 2: Hanning, Vector Length: 1024, Correction: None; *FFT00* – Real FFT of a Real Signal, Amplitude Spectrum; *Y/t Chart00, Y/t Chart01* – Auto Scaling, *Y/t Chart02* – obydwa bloki: Y Scaling: Logarithmic Scaling, Display from 0,0001. Dla *Y/t Chart01* I *Chart02* w menu *Display/Window/Color and Lines* ustawić dla obydwu bloków Line Style: Circle+Line.

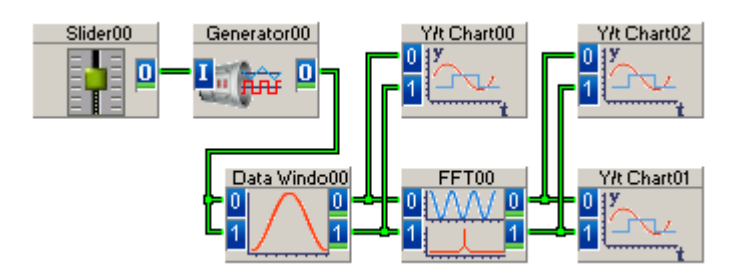

*Rys. 1. Układ do badania właściwości okien danych*

- 1.2. Ustawić w menu programu *Experiment/Experiment Setup* opcje: Sample Rate/Ch = 1000 Hz, Block Size = 1024.
- 1.3. Uruchomić program i zwiększając stopniowo częstotliwość sygnału w zakresie od 0 do 100 Hz zaobserwować zjawisko przecieku widma w skali liniowej i logarytmicznej.
- 1.4. Porównać widma uzyskane dla wybranych typów okien dla przypadku najmniejszego (dla 42 Hz) i największego przecieku. Zwrócić uwagę na różnice w przebiegu uzyskanego widma dla obydwóch typów okien w skali liniowej i logarytmicznej (amplituda, poziom listków bocznych) oraz na efekt redukcji przecieku dla okna Hanninga.
- 1.5. Ustawić zadajnikiem częstotliwość sygnału na 125 Hz dla tej częstotliwości zachodzi synchronizacja długości okna z całkowitą liczbą okresów analizowanego sygnału. Spowoduje to brak przecieku widma. Zwrócić uwagę na różnice rozdzielczości częstotliwościowej okna prostokątnego i Hanninga oraz amplitudy widm uzyskanych dla obydwu okien.
- 1.6. Uaktywnić w module *Data Windo00* (kanał 2) opcję Correction: Amplitude Correction. Porównać amplitudy widma uzyskanego dla okna prostokątnego i Hanninga.
- 1.7. Eksperymenty z pkt. 1.2 1.6 powtórzyć dla innych typów okien np. prostokątnego i Flattop, prostokątnego i Hamminga. W przypadku wybrania okna parametrycznego zwrócić uwagę na dopuszczalne dla danego okna wartości parametru, które należy podać w okienku Parameter (można to sprawdzić w pomocy modułu *Data Windo00*, opcja Window Specifications).
- 1.8. Zamodelować układ przedstawiony na rysunku 2. Opcje modułów: *Generator00* Sine,  $f = 42$  Hz, Amplitude 4,5 V; *Generator01* – Sine,  $f = 44$  Hz, Amplitude 0,9 V; *Formula00* -  $IN(0) + IN(1)$ .

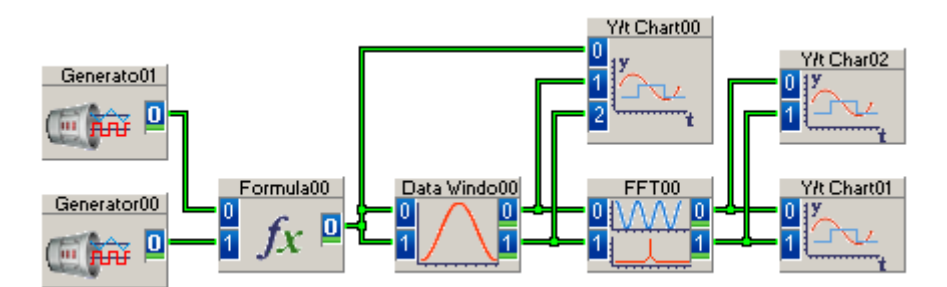

*Rys. 2. Zmodyfikowany układ do wyznaczania charakterystyk widmowych i badania właściwości okien danych*

- 1.9. Ustawić w menu programu *Experiment/Experiment Setup* opcje: Sample Rate/Ch = 1000 Hz, Block Size = 1024. Wyznaczyć widma amplitudowe sumarycznego sygnału stosując okna danych: prostokątne i Hanninga. Porównać możliwość identyfikacji częstotliwości składnika o mniejszej amplitudzie dla obydwu okien w skali liniowej i logarytmicznej. Eksperyment powtórzyć dla innych typów okien.
- 1.10. Zmienić ustawienia *Generator01* na: Sine, f = 49 Hz, Amplituda 0,001 V. Wyznaczyć widma amplitudowe sumarycznego sygnału stosując okna danych: prostokątne i Hanninga. Porównać możliwość identyfikacji składnika o mniejszej amplitudzie dla obydwu okien w skali liniowej i logarytmicznej. Eksperyment powtórzyć dla innych typów okien.
- 1.11. Zapoznać się z programami demonstracyjnymi *Window Comparison.vi* oraz *Signal Generation and Processing.vi* w środowisku LabVIEW (ścieżka dostępu: (Open / Examples /Analyzing and Processing Signals/ Signal Processing/).

#### **2. Model wirtualnego analizatora**

2.1. Zbudować w programie DASYLab układ przedstawiony na rys. 3. Opcje modułów: *Generator00* – sinus, *Silder00* – Name: częstotliwość, Max. Value: 100, Resolution: 100, Unit Hz; Use Value at Exp.Start: 49; *Silder01* – Name: amplituda, Max. Value: 0,1; Resolution: 100, Unit V; Use Value at Exp.Start:  $0.001$ ; *Generator01* - sinus  $f = 42$  Hz, Amplituda 4,5 V; *Formula00* - IN(0) + IN(1); *Data Windo00* – dla kolejnych kanałów ustawić okna: Rectangle, Hamming, Hanning, Flattop, Blackman; Vector Length: 1024, Correction: Amplitude Correction; *Coded Swit00* – Name: Typ okna, Member of Switch Positions: 5, Display Name/Description: Position 1: Rectangle; Position 2: Hamming; Position 3: Hanning itd; *Time Slice00* – Amplitude Controlled Condition; *Switch00* – Switch Type: Start/Stop; *Action00* – Expreiment Start: Layout Full Screen, Expreiment Stop: Worksheet Show; pozostałe moduły – jak w pkt. 1 i 2.

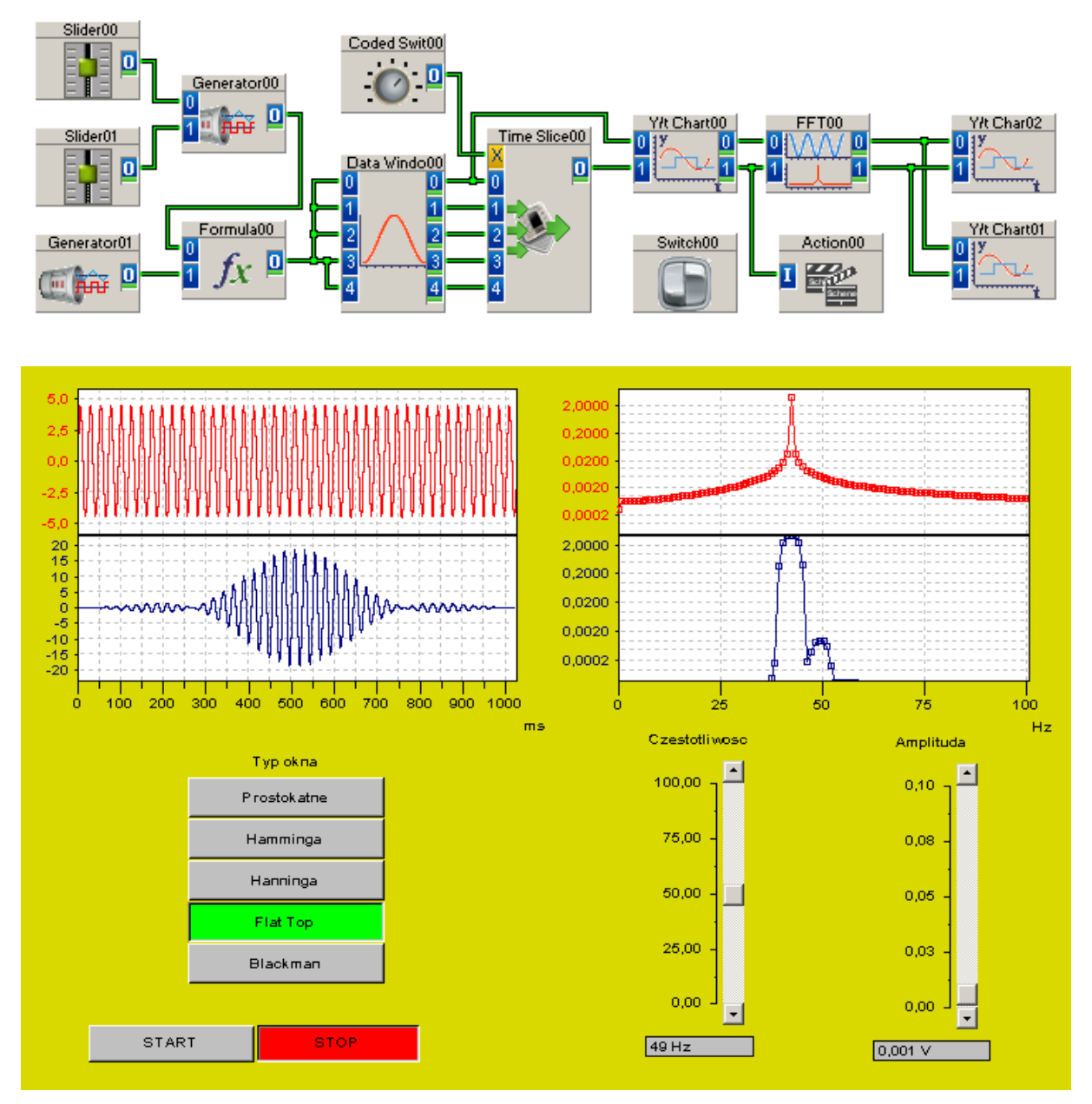

*Rys. 3. Diagram i przykładowy panel wirtualnego analizatora do badania efektów okienkowania sygnałów* 

2.2. Ustawić w menu programu *Experiment/Experiment Setup* opcje: Sample Rate/Ch = 1000 Hz, Block Size = 1024. Wyznaczyć i porównać widma amplitudowe sumarycznego sygnału stosując różne typy okien danych. Porównać możliwość identyfikacji składnika o mniejszej amplitudzie dla różnych okien zmieniając nastawy częstotliwości i amplitudy (moduły *Silder00-01*).

## **IV. Pytania kontrolne**

- 1. Na czym polega zjawisko przecieku (przenikania, rozmycia) widma?
- 2. Omówić przyczyny powstawania przecieku widma.
- 3. Omówić metody eliminacji (ograniczania) przecieku widma.
- 4. Na czym polega okienkowanie sygnału w dziedzinie czasu?
- 5. Wymienić pozytywne i negatywne efekty okienkowania sygnału w dziedzinie czasu.
- 6. Wymienić i omówić podstawowe parametry okien danych.
- 7. Porównać właściwości kilku podstawowych typów okien danych (prostokątne, Hanninga, flat top).
- 8. Porównać rozdzielczość częstotliwościową okien: prostokątnego, Hanninga, flat top. Kiedy ten parametr okna ma istotne znaczenie?
- 9. Wyjaśnić znaczenie poziomu amplitudy i nachylenia listków bocznych charakterystyki częstotliwościowej okna. Kiedy te parametry okien są istotne?
- 10. Jaki typ okna i dlaczego należy zastosować gdy zależy nam na:
	- a) dobrej rozdzielczości widma w dziedzinie częstotliwości;
	- b) dużej dokładności pomiaru amplitud składowych widma?

## **Literatura**

- 1. Lyons R.G.: Wprowadzenie do cyfrowego przetwarzania sygnałów. WKiŁ, Warszawa 2000.
- 2. Smith S.W.: Cyfrowe przetwarzanie sygnałów. Praktyczny przewodnik dla inżynierów i naukowców. Wyd. BTC, Warszawa 2007.
- 3. Zieliński T.P.: Cyfrowe przetwarzanie sygnałów od teorii do zastosowań. WKiŁ, Warszawa 2005.
- 4. Ozimek E.: Podstawy teoretyczne analizy widmowej sygnałów. PWN, Warszawa 1992.
- 5. Oppenheim A.V., Schafer R.W.: Cyfrowe przetwarzanie sygnałów. WKiŁ, Warszawa 1979.
- 6. Wojtkiewicz J.: Cyfrowe przetwarzanie sygnałów. Wyd. Pol. Warszawskiej, W-wa 1996.